# QiwiOsmp

- [Описание](#page-0-0)
	- [Сайт](#page-0-1)
	- [Тарифы](#page-0-2)
	- [Правовая форма](#page-0-3)
	- [Территория обслуживания](#page-0-4)
- [Подключение](#page-0-5)
	- [Регистрация в ПС](#page-0-6)
		- [Заявка в саппорт](#page-1-0)
			- [Создание тикета](#page-1-1)

# <span id="page-0-0"></span>Описание

Добавление кнопки в физический терминал на территории РФ

Если ваша компания заинтересована в обеспечении своих плательщиков удобным и доступным сервисом оплаты, тогда приглашаем Вас присоединиться к платежной системе QIWI. Заключив с нами договор, Вы сможете предложить своим плательщикам надежный и безопасный платежный сервис, который позволит повысить доступность оплаты Ваших услуг, оптимизировать издержки и увеличить прибыль.

# <span id="page-0-1"></span>Сайт

<https://qiwi.com/business/providers.action>

## <span id="page-0-2"></span>Тарифы

### <span id="page-0-3"></span>Правовая форма

Юридические лица

#### <span id="page-0-4"></span>Территория обслуживания

Россия

# <span id="page-0-5"></span>Подключение

# <span id="page-0-6"></span>Регистрация в ПС

Для подключения необходимо заполнить и отправить анкету на электронный адрес: bss@qiwi.ru

Анкету можно скачать тут: <https://qiwi.com/business/providers/howtobecome.action>

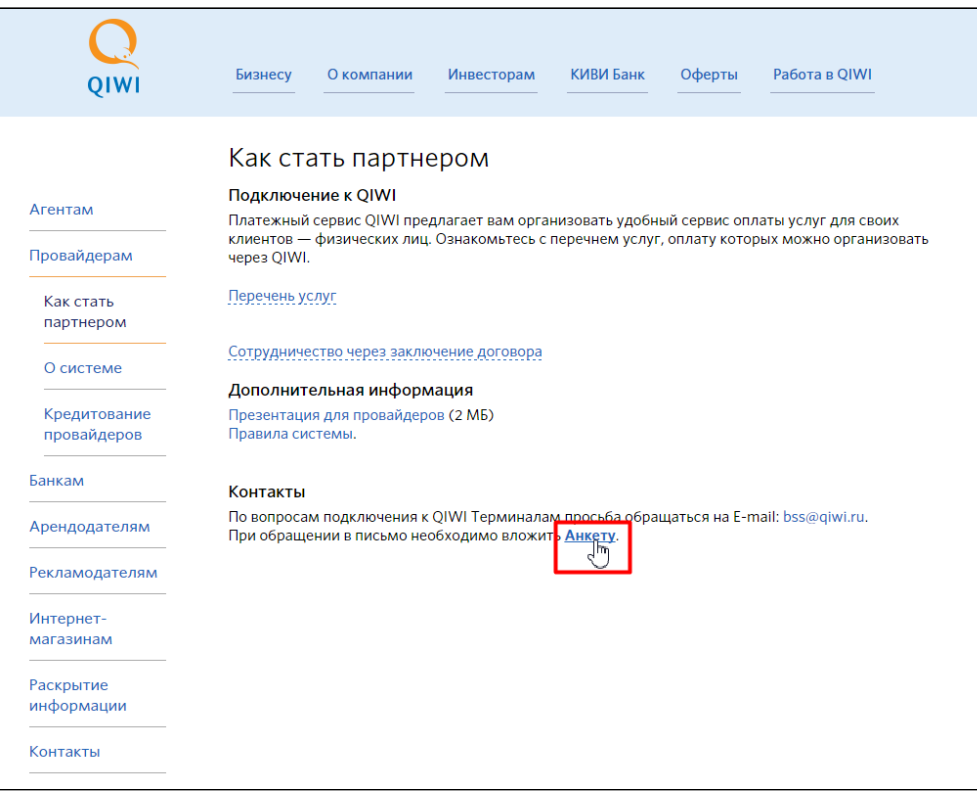

### <span id="page-1-0"></span>Заявка в саппорт

Необходимо написать тикет в [саппорт.](http://support.otcommerce.com/) В тикете укажите следующие данные:

- 1. Название Платежной Системы, в которой зарегистрировались
- 2. Данные, которые вам предоставила ПС после подключения (логин, пароль, ключи и тд).

#### <span id="page-1-1"></span>Создание тикета

Авторизуйтесь в [службе технической поддержки OT Commerce](http://support.otcommerce.com/), перейдите на страницу подачи заявки.

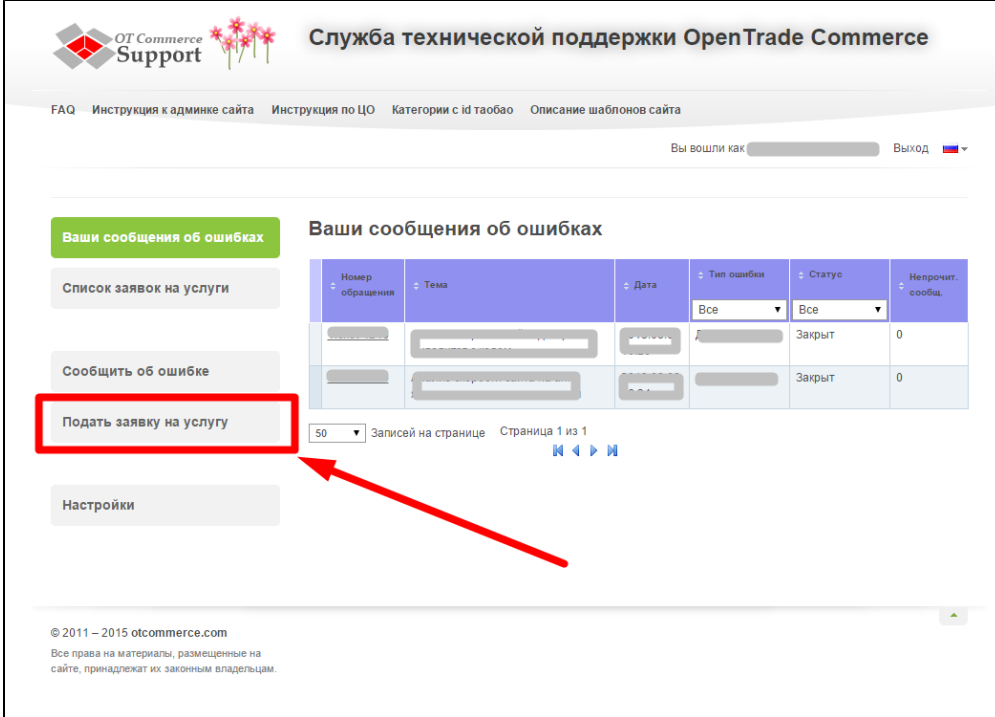

Выберите «Подключение платёжной системы».

 $\overline{1}$ 

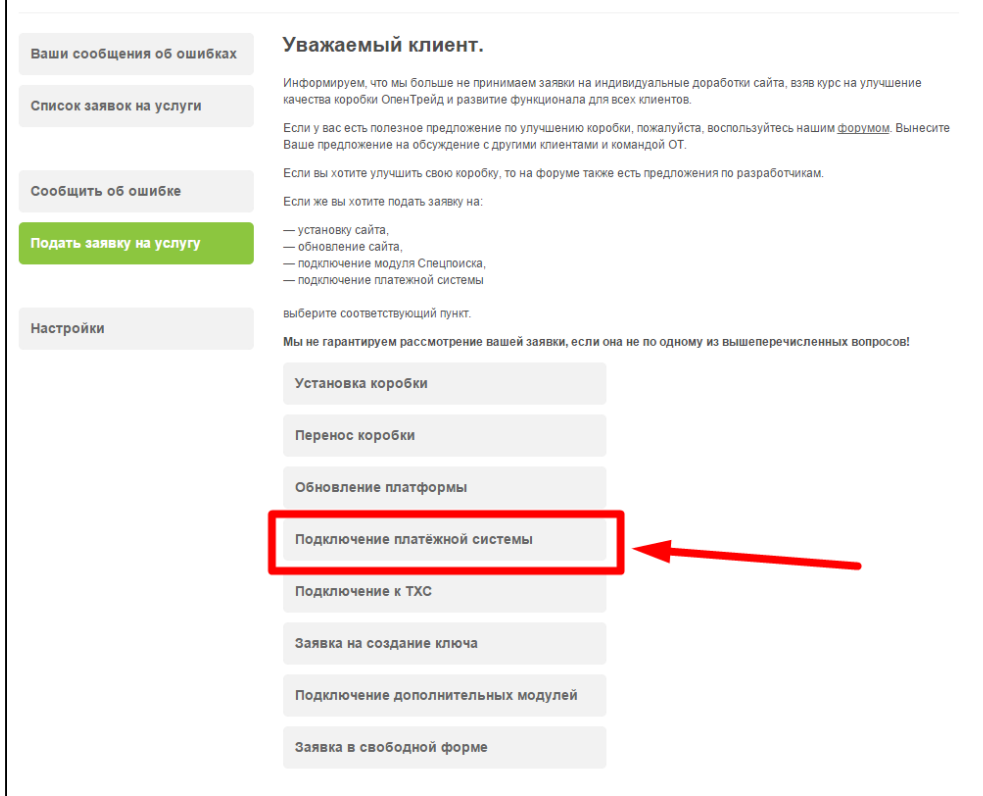

Отобразится форма для подачи заявки на подключение.

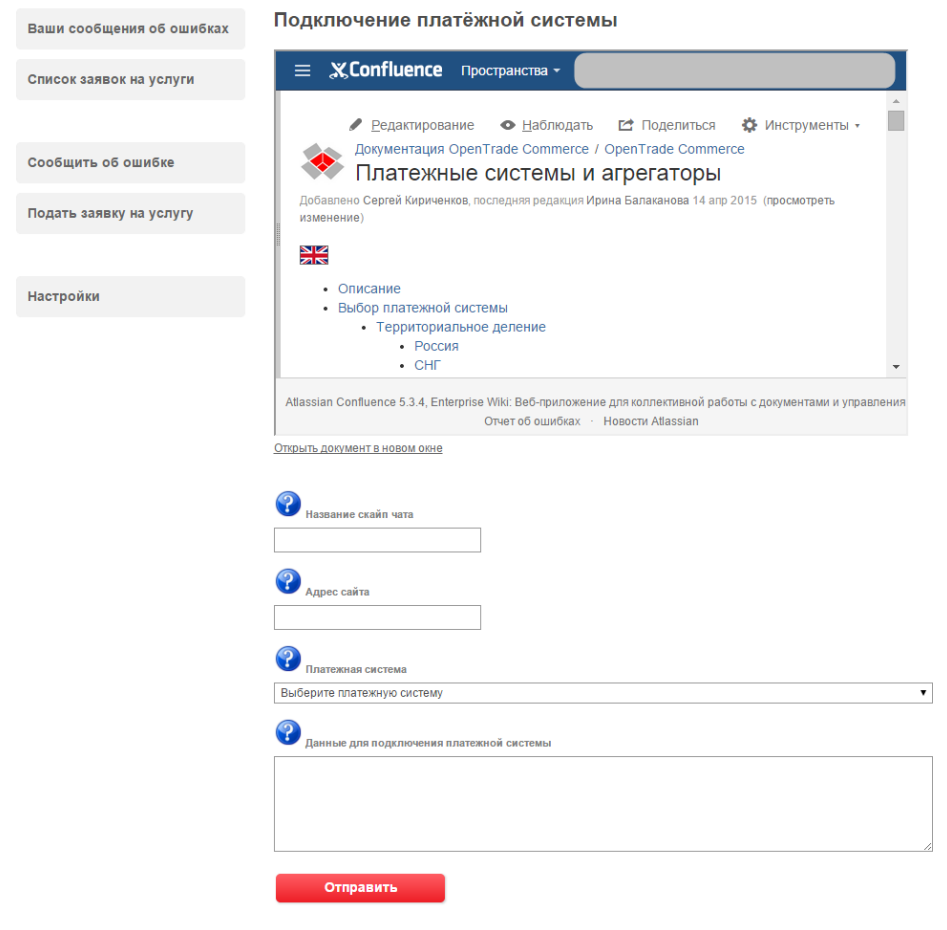

После заполнения всех полей, нажмите кнопку «Отправить».